### **About Notifications**

The icons that appear in the Notification bar at the bottom right corner of the screen alert you when new messages arrive or alarms or other application events occur.

View and respond to the notifications by opening the full Notifications panel.

 Touch the **Notification** bar to open the Notifications panel.

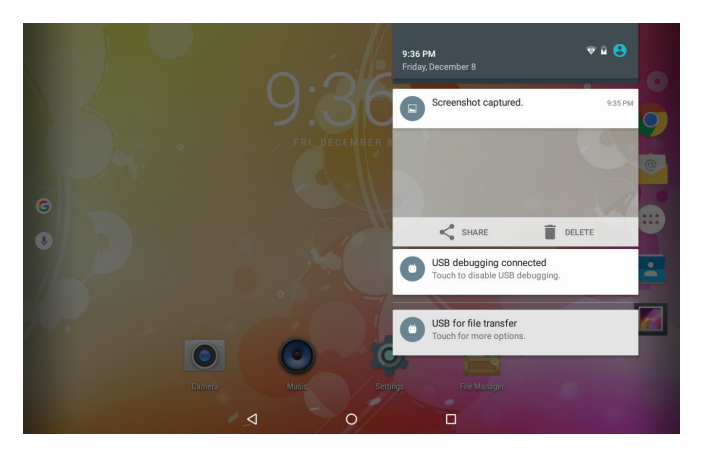

### **To respond to a Notification:**

Touch a notification in the list; the Notifications panel will close and the application associated with the notification will launch.

### **To close the Notifications panel:**

- $+$  Touch any other area of the screen except the Notifications panel or;
- Touch the **Back** icon.

## **Connecting to the Internet**

This tablet can utilize Wi-Fi data networks to connect to the Internet.

 $\Diamond$  Wireless Wi-Fi technology can provide Internet access at distances of over 300 feet; however, this distance can be affected by your surrounding environment and Wi-Fi router.

### **Requirements**

In order to connect to the Internet, you will need either of the following:

#### **A wireless router or access point with a broadband Internet connection**

The wireless router must support Wi-Fi 802.11b/g/n connections. If the router supports 802.11n, make sure that it has been configured to accept 802.11b/g/n connections as well.

*A minimum connection speed of 64 Kbps is recommended. Faster speeds will enable a better Internet experience.*

You will need to know the name of your network (SSID), as well as the password or other credentials if your network is secured. These settings can usually be found on the administration webpage of your wireless router.

Please refer to your wireless router's documentation for help, or ask your network administrator for details.

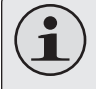

*You may encounter open Wi-Fi networks, or "hot spots." These networks are usually configured so that you can simply connect to them without needing to know its settings; the tablet will obtain all the information it needs from the router automatically.*

## **Connect to a Wi-Fi network**

The Notification bar displays icons that indicate your tablet's Wi-Fi status.

Connected to a Wi-Fi network (waves indicate connection strength).

[no icon] There are no Wi-Fi networks in range, or the Wi-Fi radio is off.

- **1. Turn on the Wi-Fi radio if it is not already on. To turn on Wi-Fi:**
	- a. Go to the Home screen: Touch the **Home** icon.
	- b. Open the Launcher screen:

Touch the **Launcher Tab**, then touch **Settings**.

- c. Open the Wireless & Networks menu: Touch **WIRELESS & NETWORKS**.
- d. Open the Wi-Fi settings menu: Touch **WiFi**.
- e. Make sure that the Wi-Fi option box is set to ON. Touch and slide the block to the right to enable the **Wi-Fi** connection.

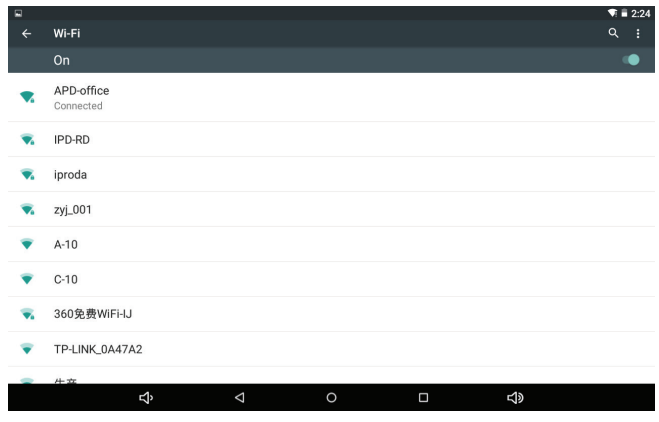

When Wi-Fi is on, the tablet will look for and display a list of available Wi-Fi networks.

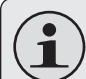

*If a network that you have connected to previously is found, the tablet will connect to it.*

*If you don't see your network in the list, you can force the tablet to re-scan. To scan for networks, tap the* **SCAN** *icon located on the top right corner of the screen.*

### **2. Select an available Wi-Fi network to connect to:**

In the same Wi-Fi settings menu above, touch a network in the list.

If the network is open, the tablet will prompt you to confirm connection to the network. Touch **Connect** to confirm.

If the network is secured (as indicated by a Lock icon), the tablet will prompt you to enter a password or other credentials. Touch the Wireless password box to show the on-screen keyboard and then use it to enter the password. Touch **Connect** to confirm.

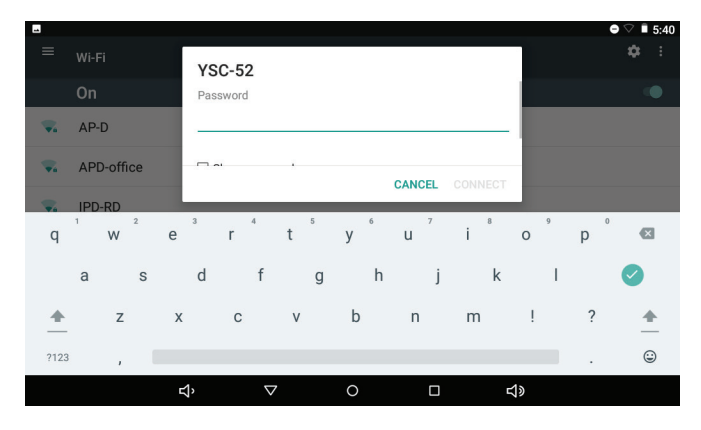

When you have successfully connected to a Wi-Fi network, the Notifications bar at the bottom of the screen will show a Wi-Fi signal indicator.

# **Browsing the Web**

The Browser application lets you visit webpages and find information on the web. Keep up with the news, your friends, or enjoy video from YouTube™, the world's most popular video-sharing community.

To use Browser, the tablet must be connected to the Internet. Read the section "Connecting to the Internet" to learn how to connect to the Internet.

To open Browser, touch the Browser icon on the Home screen or in the Launcher.

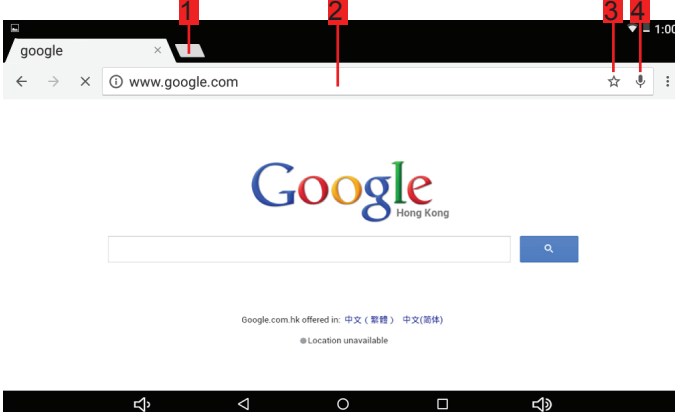

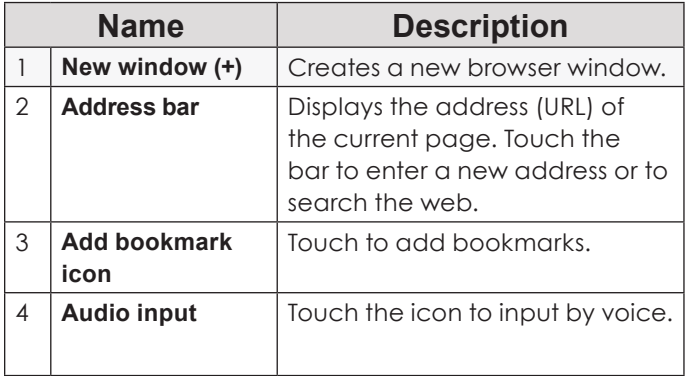

English

Some common Browser actions are described below.

### **To go to a webpage.**

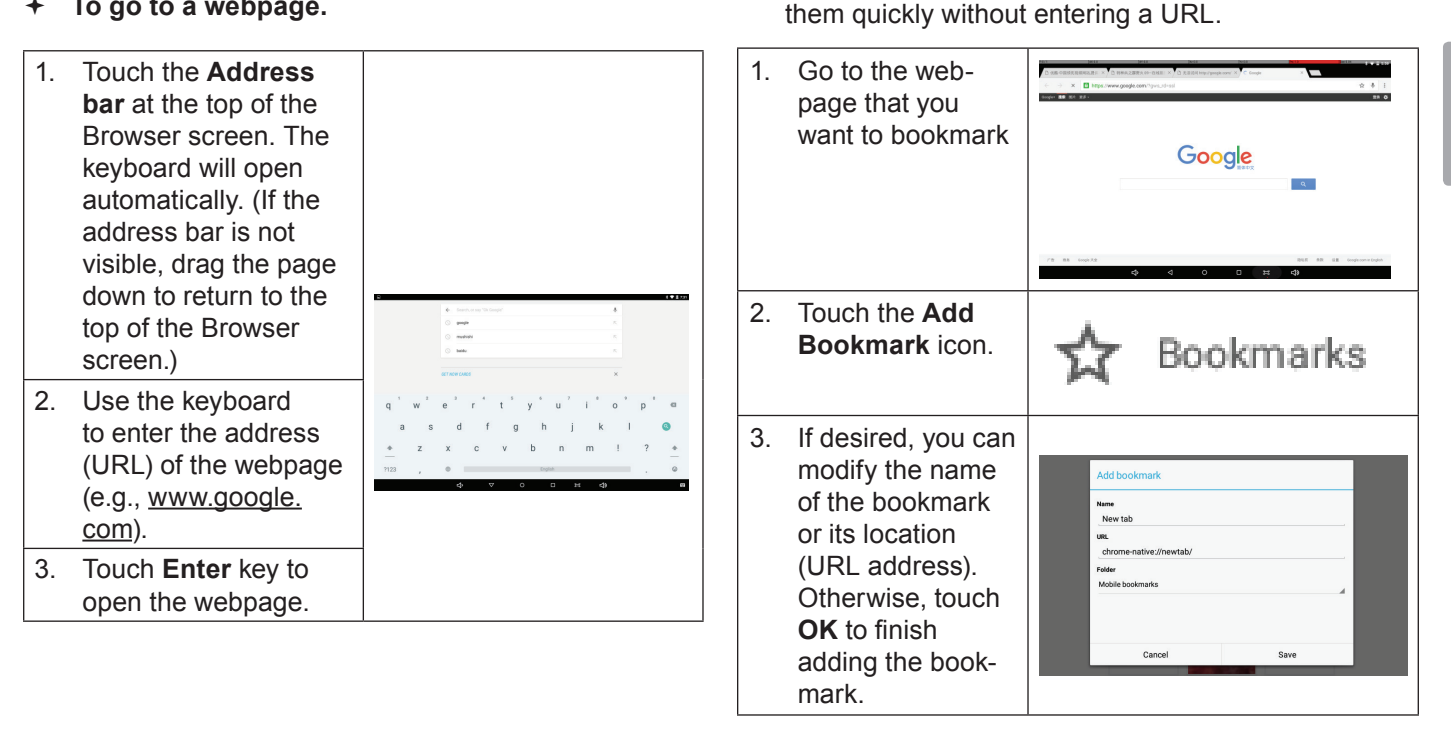

**To bookmark a webpage**.

Bookmark your favorite webpages in order to visit

**To go to a bookmarked webpage.**

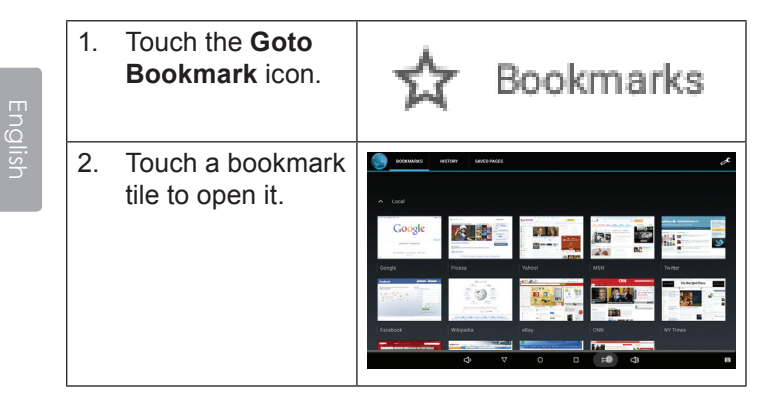

**To delete a bookmarked webpage.**

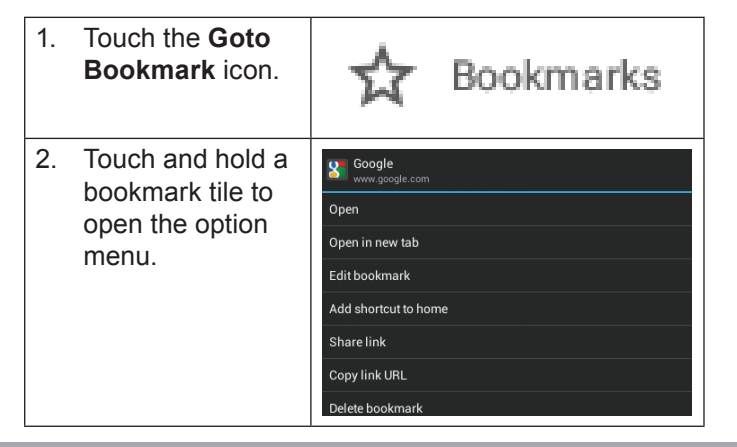

### **Browser menu**

While viewing a webpage, touch the icon shown on the right to open the Browser menu, the icon is located on the top right corner of the screen. The options are:

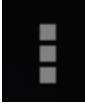

- $\div$  Refresh: Refresh the current webpage.
- Forward: Go to the next webpage.
- $\rightarrow$  New tab: Open the webpage in a new window, under a new tab.
- $\rightarrow$  New incognito tab: Open the webpage in a new window, under a new tab and the pages you view in the new window will not appear in your browser history or search history. See the on-screen explanation of going incognito.
- Share page: Use Email to send the webpage URL.
- Find on page: Search for content on the current page.
- $\div$  Request desktop site:
- Save for offline reading: Save this page onto the internal memory, then you can read it when the internet connection is disabled.
- + Page info: View information about the current page, including the URL.
- + Settings: Customize the Browser.

# **Optional Connections**

## **Connecting to a Computer**

Connect the tablet to a computer to transfer files.

**1. Connect your tablet to the computer.**

With the included USB cable:

- Plug the small end of the cable into the USB 2.0 Hispeed connector of the tablet.
- $\div$  Plug the large end of the cable into an available USB 2.0 Hi-speed port on the computer.

**When your tablet is connected, a USB icon will appear in the Notification bar.**

### $\cap$   $\Box$

 $\psi = 6:45$ 

 Touch the Notification bar to open the notifications panel.

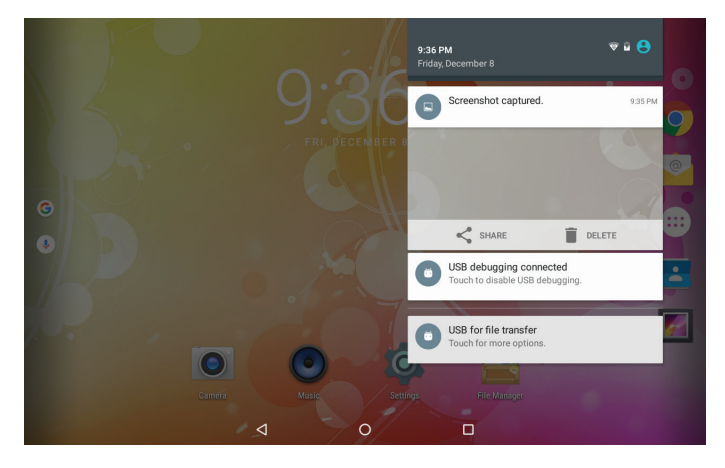

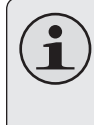

*The Tablet's "mass storage mode" is compatible with many operating systems including: Microsoft® Windows® XP, Vista, 7 or higher and Mac OS or Linux.*

#### **2. Mount the storage drive.**

 Touch **USB connected** to mount the tablet's built-in storage, then touch "Turn on USB storage" and "OK" when prompted to confirm. When mounted, you can copy files to/from your computer.

Your tablet will be recognized by the computer as a Removable Storage drive. Drag and drop files between your tablet and the computer. To learn more about copying files, please refer to the documentation included with your computer or operating system.

## **Connecting Headphones**

Connect a pair of headphones (or earphones) to the tablet to enjoy media in private.

Lower the volume level of the tablet before connecting headphones and then slowly raise the volume to a comfortable listening level.

- $\div$  The headphones must have a 3.5 mm (1/8 in) plug.
- When headphones are connected, speaker output will be disabled automatically.

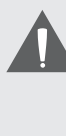

*Hearing experts advise against the constant use of personal stereos played at high volume. Constant exposure to high volumes can lead to hearing loss. If you should experience ringing in the ears or hearing loss, discontinue use and seek medical advice.*

### **Using the USB Full-Size Adapter**

The USB full-size adapter can be used to connect and use USB devices with the tablet. The adapter converts the Micro USB port on the tablet into a USB On-the-Go (OTG) connector.

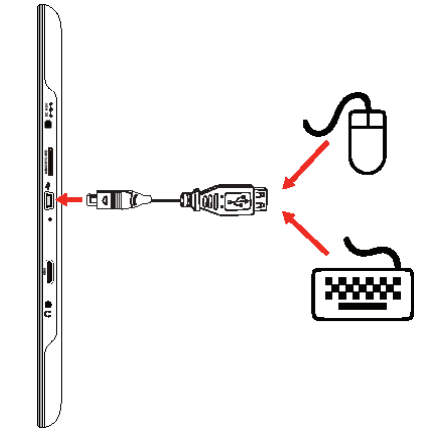

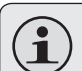

*You may also use this connection to add a mouse to the tablet.* 

*The adapter supports one connection at a time. To use a keyboard and mouse simultaneously, you will need to add an external USB hub.*

### *Connecting a Storage Device*

Use the included USB full-size (Type A) adapter to connect a storage device to the tablet (e.g., a USB flash memory drive).

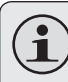

*This connection supports a maximum storage size of 32 GB. For additional storage capacity, a microSD card can be added to the tablet.*

### *Connecting a Keyboard*

For times when you want to type for an extended period of time, you may want to connect a full-size keyboard to the tablet.

Use the included USB full-size (Type A) adapter to connect a keyboard to the tablet.

### *Page 29 Setting The System Options*

# **Setting the System Options**

Open the system settings menu to adjust how the tablet looks and functions.

*Many applications will have their own settings; refer to the documentation provided by the application developer to learn more.*

To open the Settings menu:

- 1. From the Home screen, touch the **Launcher Tab**.
- 2. Touch **Settings** to open the Settings menu.

The settings are grouped by category. Touch a category to open and adjust its settings on the right.

*Please refer to the manual for a description of the items in the Settings menu.*

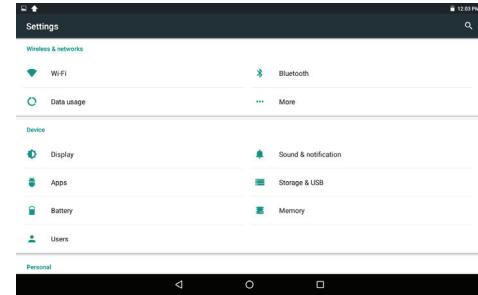